### Formularz zameldowania w sieci Winlink Check-In

### Poziom trudności: podstawowy

#### Cel ćwiczenia

Zademonstrowanie podstawowego zrozumienia i umiejętności wysyłania: prawidłowo sformatowanego i możliwego do zmapowania zameldowania w sieci Winlink do stacji kontrolnej sieci lub kierownika ćwiczeń.

### **ĆWICZENIE**

### Elementy i harmonogram ćwiczenia

- Użycie Winlink Express, aby utworzyć i wysłać możliwy do odwzorowania formularz zameldowania Winlink.
- Jak ustalana jest domyślna pozycja formularza obsługującego mapy GIS:
- w Winlink Express kliknij Help ⇒ Help Contents …, rozwiń Operation, kliknij GIS Maping Forms & Catalog Items
- Prawidłowe wprowadanie szerokości i długości geograficzeją w formularzu mapowalnym Winlink.
- Zrozumienie koncepcji pozycji domyślnej Winlink.

● Potwierdzenie, że niektóre formularze są dostępne poprzez wiele ścieżek w Winlink Template Manager.

### Przypomnienie :

- Przeczytaj i DOKŁADNIE postępuj zgodnie z instrukcjami. Podczas czytania czasami umykają szczegóły, a niektóre z naszych zadań mogą być trudne!
- Upewnij się, że wpisujesz ZERO, a nie literę "O" w dwucyfrowej liczbie.
- Sugestia: umieść swój własny "normalny" adres e-mail w polu CC, aby otrzymać kopię w swoim e-mailu innym niż Winlink, jako kolejne potwierdzenie, że wiadomość Winlink została wysłana poprawnie.
- ćwiczenia są przeznaczone do wykonania przy pomocy Winlink Express w środowisku Windows.
- NIE UŻYWAMY POLSKICH LITER: Ą Ć Ę Ł Ń Ó Ś Ż Ź

### Ogólne uwagi dotyczące często popełnianych błędów:

Wiele tych samych błędów powtarza się w różnych rodzajach ćwiczeń: Wysyłanie nieprawidłowych danych dotyczących długości i szerokości geograficznej.

Dzieje się tak, gdy ludzie na półkuli zachodniej pomijają znak minus przed długością geograficzną lub gdy ludzie na półkuli południowej pomijają znak minus przed szerokością geograficzną. Użycie sprzętowego GPS pomaga temu przeciwdziałać. Jeśli nie używasz sprzętowego GPS, zachowaj szczególną ostrożność podczas kopiowania/wklejania lub wprowadzania cyfr.

Nieprawidłowy format odpowiedzi na pytanie wielokrotnego wyboru

Kiedy zadajemy pytanie wielokrotnego wyboru w wiadomości Winlink Check In, wymagamy, aby odpowiedź była w określonym formacie: pojedynczy znak, wielka litera w pierwszym wierszu pola Comments . Nie chcemy żadnych znaków interpunkcyjnych przed ani po tej pojedynczej literze. Nie chcemy wyjaśnień. Chcemy tylko jednego litery.

Oto częściowa lista odpowiedzi, które uważamy za nieprawidłowe:

B jest odpowiedzią

Odpowiedź to b

"B"

B.

Harmonogram:

Rozpoczęcie ćwiczenia poniedziałek **19.06. 2023 r. , 00:00 UTC**

Zakończenie ćwiczenia niedziela **25.06. 2023 r. , 23:59 UTC**

Ćwiczenie można wykonać w dowolnym momencie powyższego przedziału czasu.

#### Instrukcje ćwiczenia:

Przeglądanie menedżera szablonów Template Manager

- 1. Otwórz lub uruchom ponownie aplikację Winlink Express. Zaakceptuj wszelkie aktualizacje.
- 2. Kliknij element menu *Message* ⇒ *Template Manager* ….
- 3. Rozwiń *Standard Templates*, a następnie rozwiń *General Forms*.
- 4. Zanotuj położenie formularza *Winlink Check In.txt*.
- 5. W sekcji Szablony standardowe przewiń w dół i rozwiń *MAPPING-GIS FORMS.*
- 6. Zanotuj położenie formularza Winlink Check In.txt.
- 7. Kliknij element menu *Close* Menedżera szablonów.

Otwórz i wybierz formularz.

- 1. Kliknij element menu *Message* <sup>⇒</sup> *New Message*.
- 2. Sprawdź, czy opcja *Send As* jest ustawiona na *Winlink Message.*
- 3. Opcjonalnie: Zaznacz pole wyboru *Request message receipt*.
- 4. Kliknij *Select Template*, a następnie rozwiń *Standard Templates*.
- 5. Kliknij dwukrotnie element *GENERAL Forms* lub *MAPPING-GIS FORMS*, aby go otworzyć,
- a następnie kliknij dwukrotnie plik *Winlink Check In.txt.*
- Formularz zameldowania Winlink otworzy się w Twojej domyślnej przeglądarce.

Wypełnij nazwę agencji/grupy w górnej części

1. Kliknij przycisk *Setup* i wprowadź organizację szkoleniową EmComm : ZALK SIEC WINLINK CWICZENIE.

Wypełnij sekcję informacyjną

1. Wprowadź datę/godzinę.

2. Wybierz *Status => Exercise.*

3. Wybierz *Band* - pasmo, na którym będziesz wysyłać wiadomość o zameldowaniu lub N/A nie dotyczy-, jeśli nie korzystasz z bramki RMS.

4. Wybierz *Mode* - tryb, za pomocą którego będziesz wysyłać wiadomość o zameldowaniu Check In.

5. W polu Send To wpisz SP1DOZ [\(SP1DOZ@winlink.org](mailto:SP1DOZ@winlink.org) ).

6. Wpisz swój znak wywoławczy oraz znaki wywoławcze innych licencjonowanych operatorówamatorów, którzy są z tobą obecni, oddzielone spacją, w polu *Call Signs of Initial On-Site Operator(s).*

7. Wprowadź swoje imię w polu *Station Contact Name*.

8. Wprowadź swój znak wywoławczy w polu *Station Call* sign.

Wypełnij sekcję Location

1. Wprowadź krótki opis swojej lokalizacji w polu *Location* ; to pole jest dołączone do wiersza tematu; więcej niż około 32 znaków zostanie obciętych w wierszu tematu.

2. Użyj dostarczonej pozycji domyślnej Winlink jako wartości dziesiętnej ze znakiem szerokości i długości geograficznej pola.

3. Uwagi: 1) Formularz wymaga wartości dziesiętnych ze znakiem minus reprezentującym półkulę południową na szerokości geograficznej i znakiem minus półkulę zachodnią na długości geograficznej. 2) Późniejsze ćwiczenie może dotyczyć zmiany domyślnej lokalizacji znanej z Winlink.org.

Wypełnij sekcję Comments

1. W polu Comments wpisz GENERAL, jeśli wybrałeś formularz z listy szablonów General Forms , lub MAPPING-GIS, jeśli wybrałeś plik Check In.txt z listy szablonów Mapping-GIS FORMS.

Wysyłanie formularza

1. Opcjonalnie: Kliknij przycisk *Save Check-In Data* i postępuj zgodnie z wyświetlanymi monitami.

2. Kliknij przycisk *Submit.*

3. Kliknij OK, aby wyświetlić wyskakujące okno dialogowe *Message Subject,* aby je zaakceptować i zamknąć.

4. Kliknij OK w wyskakującym oknie dialogowym, aby je zamknąć.

5. Zamknij przeglądarkę.

Wysyłanie wiadomości

- 1. Opcjonalnie: Wprowadź swój osobisty adres e-mail w wierszu DW:.
- 2. Kliknij *Post to Outbox* na pasku menu.
- 3. Sprawdź folder *Outbox* , aby upewnić się, że wiadomość znajduje się w skrzynce nadawczej.
- 4. Wybierz typ sesji z listy rozwijanej po prawej stronie tekstu *Open Session*.
- 5. Kliknij tekst *Open Session*.
- 6. Zostanie wyświetlone okno otwartej sesji.

A. Jeśli używasz trybu sesji HF, jeśli zostaniesz poproszony o zaktualizowanie informacji o propagacji, zrób to.

- 7. Jeśli ma to zastosowanie, wybierz *Channel Selection* .
- 8. Kliknij *Start*, aby wysłać wiadomość.
- 9. Zamknij okno *Session.*
- 10. Zamknij okno Winlink Express.

Koniec ćwiczenia: Poniżej znajduje się przykład wypełnionego formularza zameldowania Winlink, który otrzyma maksymalną liczbę punktów za ćwiczenie.

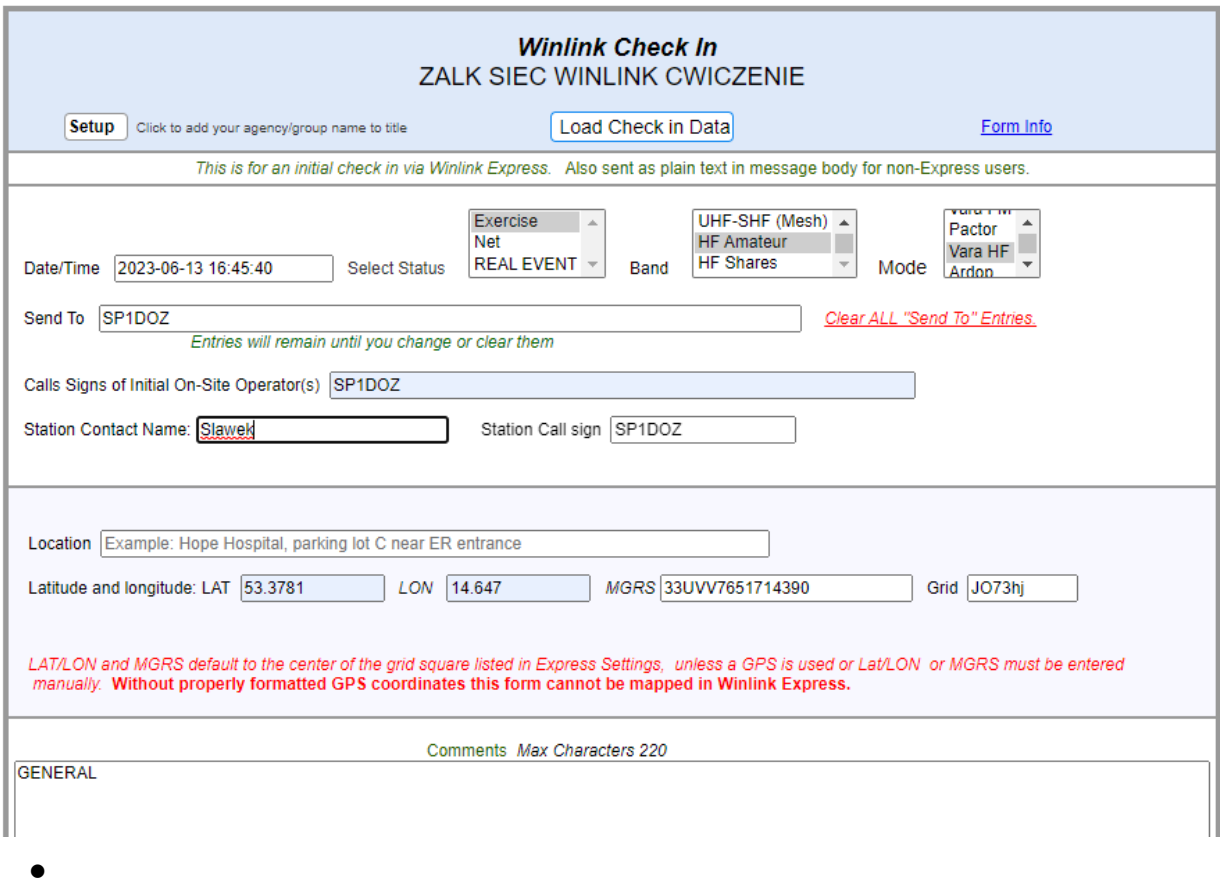

### Działania związane z przesyłaniem wiadomości przy użyciu stacji Winlink RMS

Głównym celem działań komunikacyjnych tego ćwiczenia jest wysłanie pojedynczej wiadomości z osadzonym formularzem przez stację Winlink RMS przez HF lub VHF/UHF do koordynatora ćwiczenia SP1DOZ. To ćwiczenie nie jest samouczkiem. Chodzi o zademonstrowanie umiejętności nabytych , podczas poprzednich zadań/ćwiczeń Winlink. Wróć i przejrzyj wcześniejsze ćwiczenia, jeśli nie jesteś pewien, jak postępować. (do pobrania: <https://assets.nicepagecdn.com/1a1e8152/3276434/files/WinlinkExpressZadania.pdf>

UWAGA: Jeśli Twoja wiadomość jest przesyłana bardzo wolno, znajdź stację Winlink RMS w lepszej lokalizacji. Warunki pasma i propagacja mają ogromny wpływ na szybkość przesyłania wiadomości.

Najczęściej zadawane pytania (FAQ)

#### **1. Co jeśli jestem nowy lub nie pracowałem z formularzem użytym w tym ćwiczeniu?**

Odp.: Możesz zobaczyć wcześniejsze ćwiczenia Winlink przeprowadzone w tym roku na naszej stronie internetowej <https://assets.nicepagecdn.com/1a1e8152/3276434/files/WinlinkExpressZadania.pdf> Znajdziesz tam instrukcje dla każdego z nich.

#### **2. Co zrobić, jeśli jestem podłączony do stacji RMS, a moje połączenie jest bardzo wolne?**

Odp: Powinieneś rozważyć zmianę stacji. W razie potrzeby może to być również na innym paśmie. To działanie zapewnia dwie korzyści. Po pierwsze, pomoże to w szybszym przekazaniu wiadomości. Zwolni również bramkę dla innych, którzy mogą uzyskać lepszą przepustowość dzięki tej stacji.

#### **3. Jak korzystać z funkcji lokalizacji w nagłówkach wiadomości ?**

Odp: Po zapisaniu ustawień przejdź do SETTINGS , a następnie PREFERENCES. Upewnij się, że zaznaczona jest opcja INCLUDE YOUR LOCATION IN MESSAGE **HEADERS** 

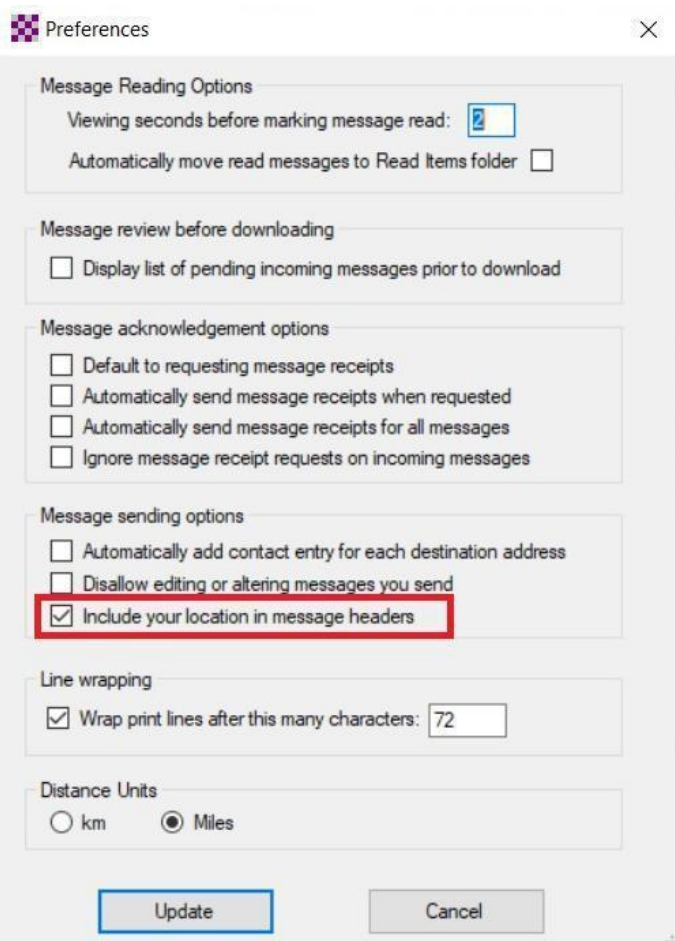

Aby Twoja długość i szerokość geograficzna została uwzględniona w nagłówku wiadomości, jeśli NIE masz podłączonego GPS, musisz wykonać DODATKOWO następujące czynności

Wysyłanie raportu o pozycji do Winlink. Przejdź do ustawień (Settings). Następnie przejdź do GPS/Position reports.

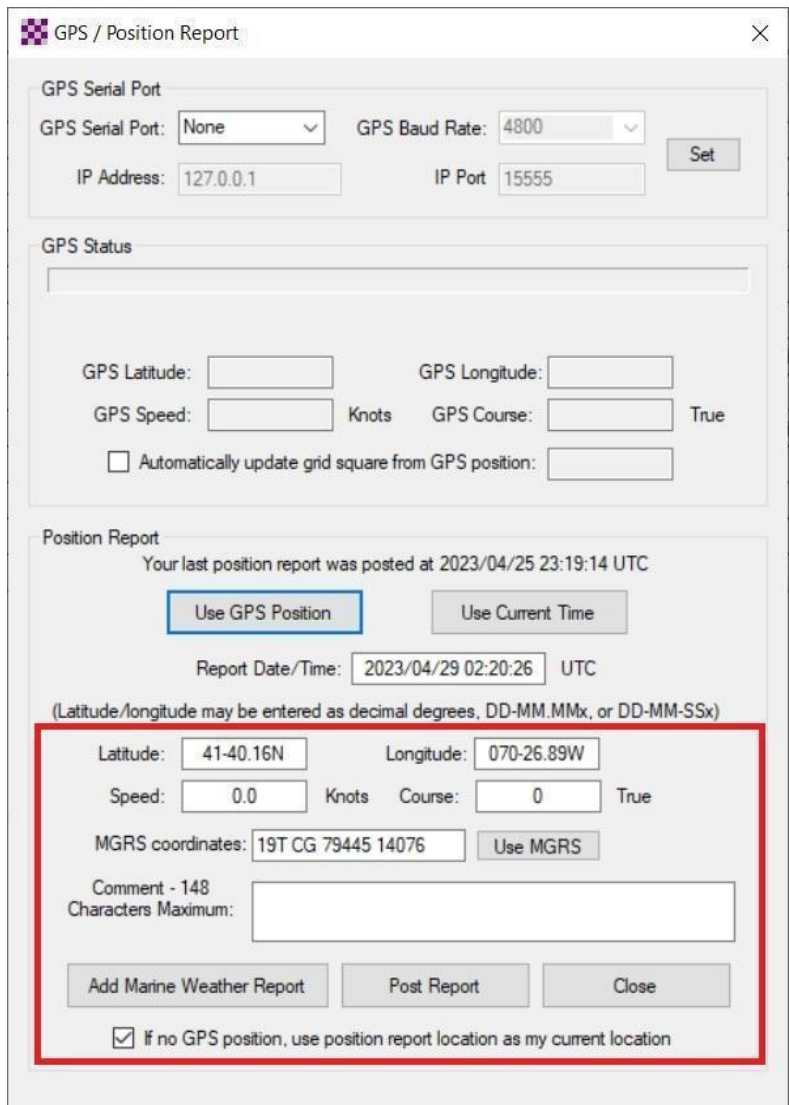

Ręcznie wypełnij pola Latitude i Longitude. Można to zrobić za pomocą formatu stopni dziesiętnych (np. 41,6693 70,4482). Pamiętaj o znaku minus dla zachodniej długości geograficznej. Pamiętaj, aby zaznaczyć pole na dole przed naciśnięciem przycisku Post Report. Po opublikowaniu raportu, raport znajdzie się w Twojej skrzynce nadawczej. Po prostu otwórz sesję i wyślij raport do Winlink. Otrzymasz automatyczne potwierdzenie odbioru od Winlink na swoją skrzynkę odbiorczą.

Pamiętaj, że musisz to wszystko zrobić przed przesłaniem wiadomości do skrzynki nadawczej w celu wysłania. Jeśli zrobiłeś to wszystko poprawnie, możesz przejść do skrzynki nadawczej przed wysłaniem właściwej wiadomości i kliknąć ją. Zobaczysz współrzędne w nagłówku.

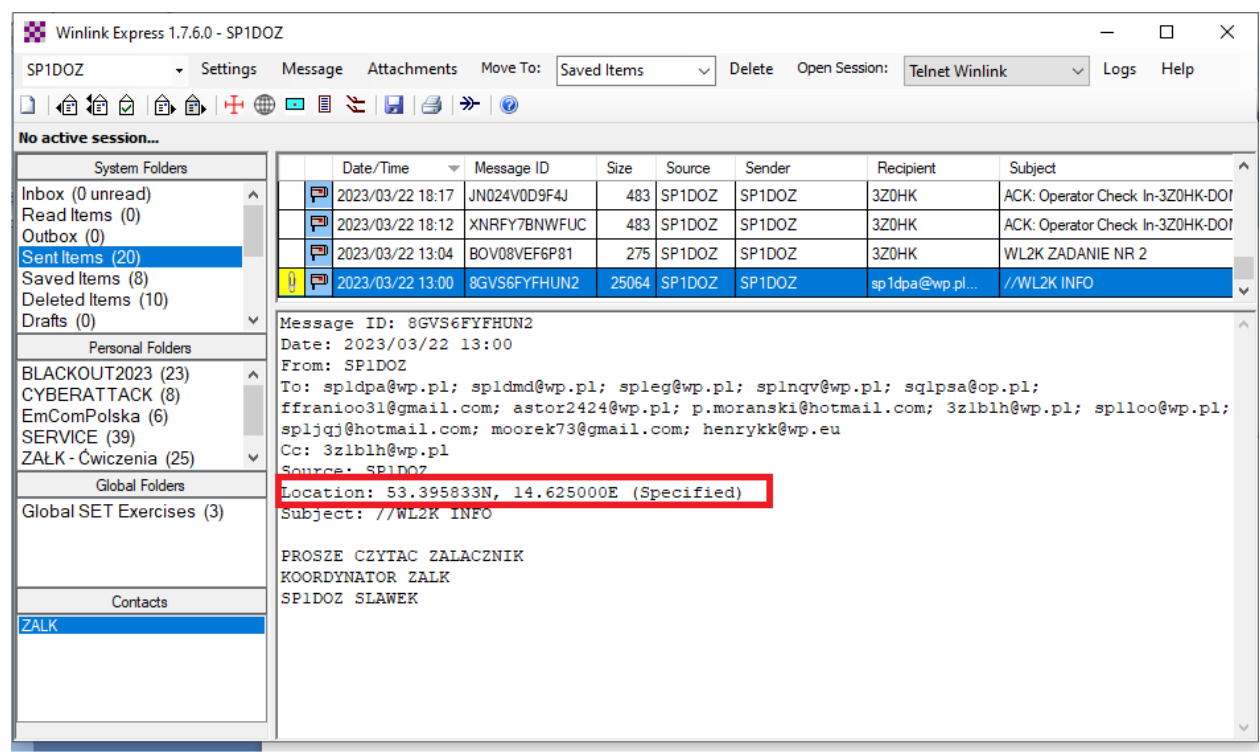

#### **4. Co się stanie, jeśli popełnię błąd w formularzu, ale już kliknąłem Submit?**

Odp: Jeśli zdasz sobie sprawę, że popełniłeś błąd w formularzu, ale już kliknąłeś przycisk przesyłania, będziesz musiał zacząć od nowa i wypełnić nowy formularz. Nie możesz po prostu edytować okna wiadomości po naciśnięciu przycisku Submit.

**Notatki:**